## **Κεκλιμένη οροφή**

Για το παράδειγμα που ακολουθεί, θα δουλέψουμε σε μια κάτοψη (*ένα δωμάτιο*) με Βάθος: 3m και Πλάτος: 3,5m (3000 x 3500).

1. Επιλέγουμε το εικονίδιο για το σχεδιασμό επιφάνειας

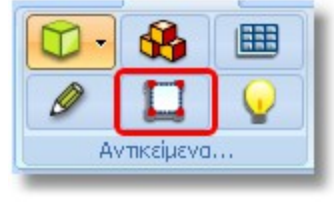

2. Στο παράθυρο που ανοίγει, στην καρτέλα **Διαστάσεις** δίνουμε τα ακόλουθα

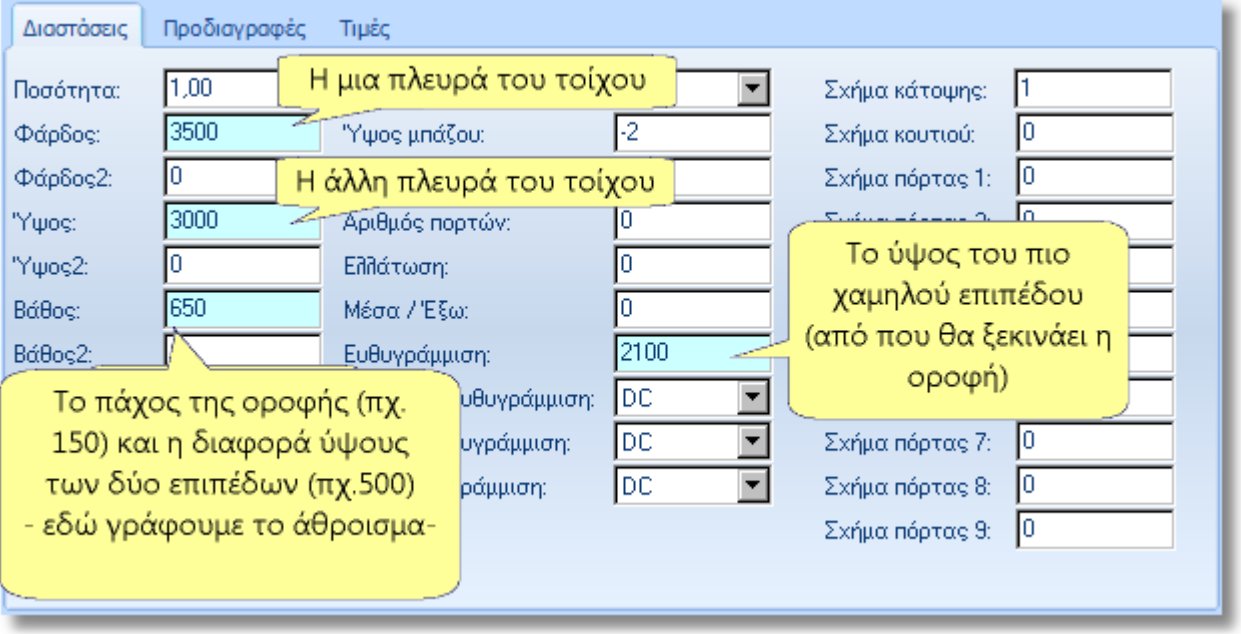

- 3. Δίνουμε τις διαστάσεις ως εξής
	- Στο **Φάρδος** θα δώσουμε το μήκος του ενός τοίχου (**3500**)
	- Στο **Ύψος** θα δώσουμε το μήκος του δεύτερου τοίχου (**3000**)
	- Η κεκλιμένη οροφή θα ξεκινάει από το ύψος **2100** (*το πιο χαμηλό σημείο της – οπότε στην ευθυγράμμιση δίνουμε αυτό το νούμερο*) και θα τελειώνει στο **2600** (*το πιο ψηλό σημείο της*)
	- Η διαφορά ύψους των δυο επιπέδων, όπως προκύπτει παραπάνω είναι **500** (2600-2100). Το πάχος της οροφής έστω ότι θα είναι **150** Οπότε στο **Βάθος** γράφουμε το άθροισμα "**500 + 150 = 650**"
- 4. Αφού γράψουμε τα παραπάνω στα αντίστοιχα πεδία, πατάμε **1** φορά το **Enter** στο πληκτρολόγιο, για να καταχωρηθούν οι διαστάσεις και στη συνέχεια πατάμε το **ΟΚ** στο παράθυρο.

5. Στην επιφάνεια εργασίας του προγράμματος θα εμφανιστεί το παρακάτω αντικείμενο...

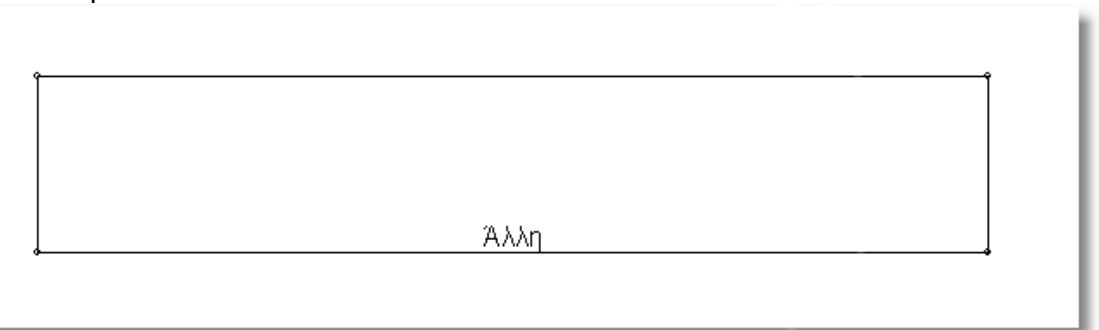

- 6. Θα αλλάξουμε το σχήμα του αντικειμένου προσθέτοντας κάποια σημεία...
	- Κάνουμε 1 αριστερό κλικ στην αριστερή κάθετη πλευρά. Δημιουργείται ένα νέο σημείο το οποίο μετακινείται πάνω σε αυτή την πλευρά.

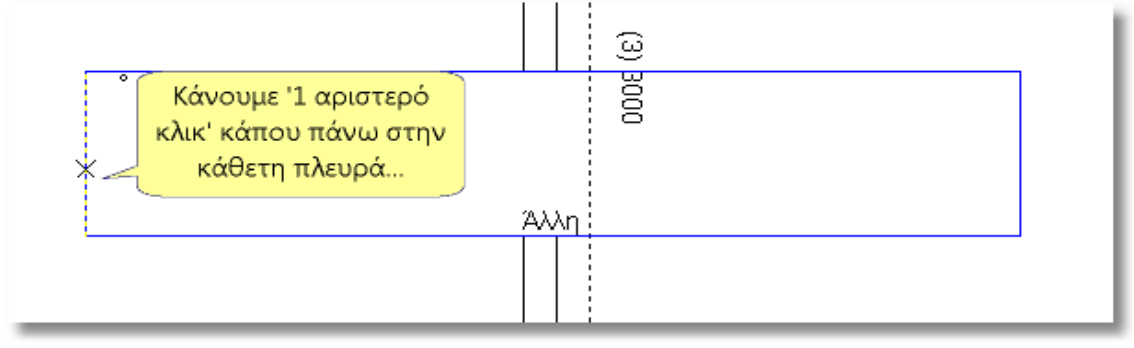

Δεξιά, στον **Πίνακα ελέγχου**, στο πεδίο **Μήκος ακμής**, γράφουμε **500** (*όσο είχαμε δηλώσει ότι θα είναι η διαφορά των δύο επιπέδων: 2600-2100=500*) και πατάμε το **Enter**

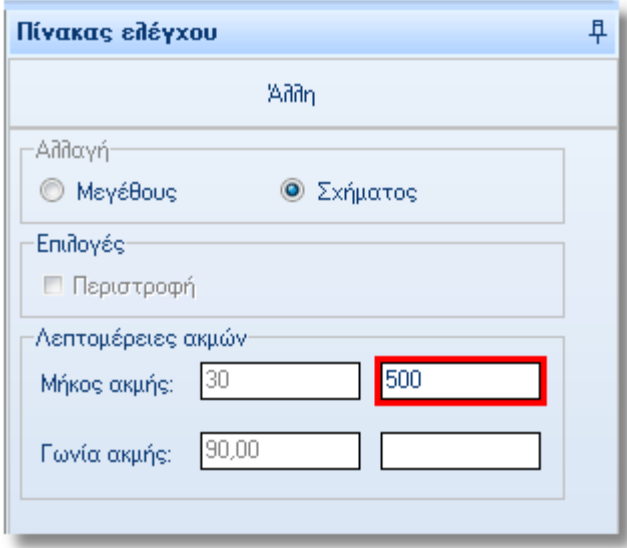

## 3 - Κεκλιμένη οροφή

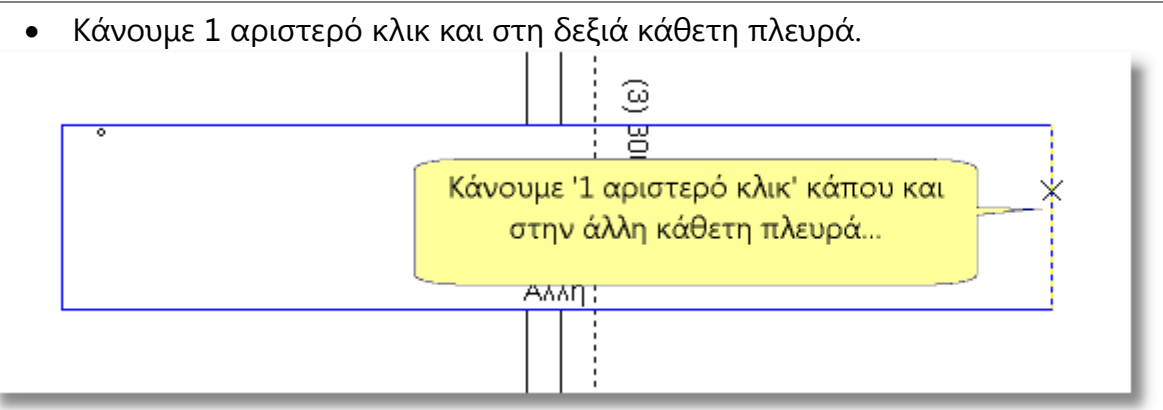

Και πάλι, στον **Πίνακα ελέγχου**, στο **Μήκος ακμής**, γράφουμε **500** και πατάμε το **Enter**.

- 7. Έχουν δημιουργηθεί τα νέα σημεία στις 2 κάθετες πλευρές...
- 8. Στις γωνίες που είναι "πιο μακρυά" από τα σημεία αυτά (*κάτω αριστερή και πάνω δεξιά γωνία*) κάνουμε την παρακάτω διαδικασία για να δημιουργήσουμε την κλίση...
	- Στην κάτω αριστερή γωνία, **κρατάμε πατημένο το ΔΕΞΙ** πλήκτρο του ποντικιού και ταυτόχρονα πατάμε 1 φορά το αριστερό πλήκτρο...

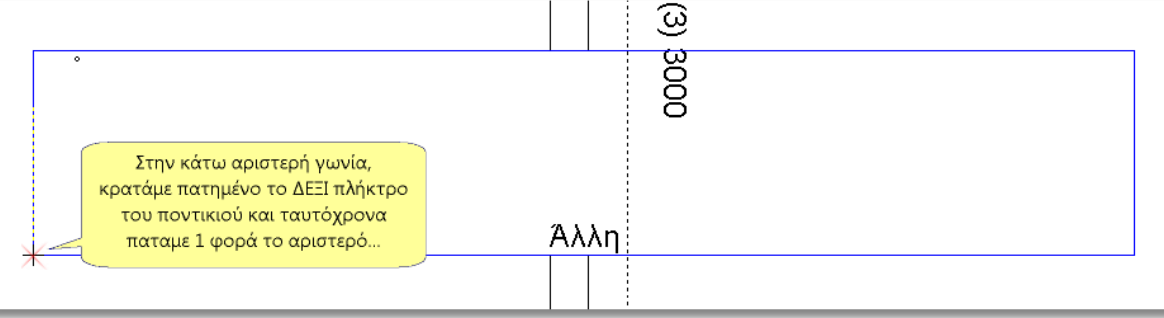

Κάνουμε το ίδιο και στην πάνω δεξιά γωνία...

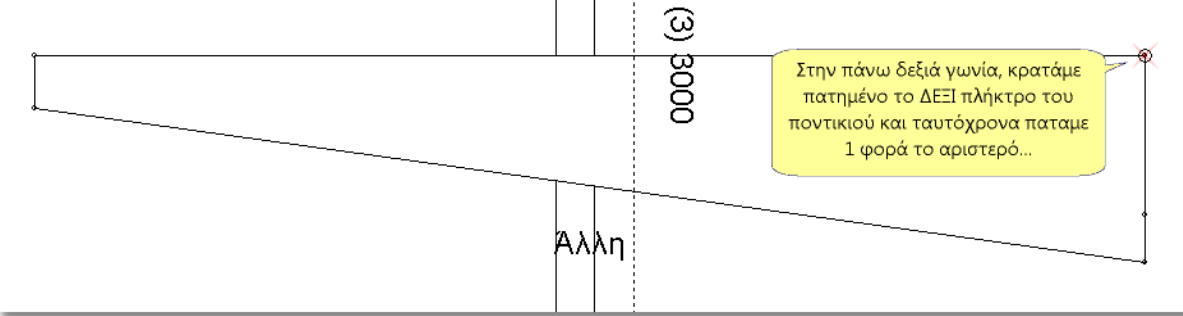

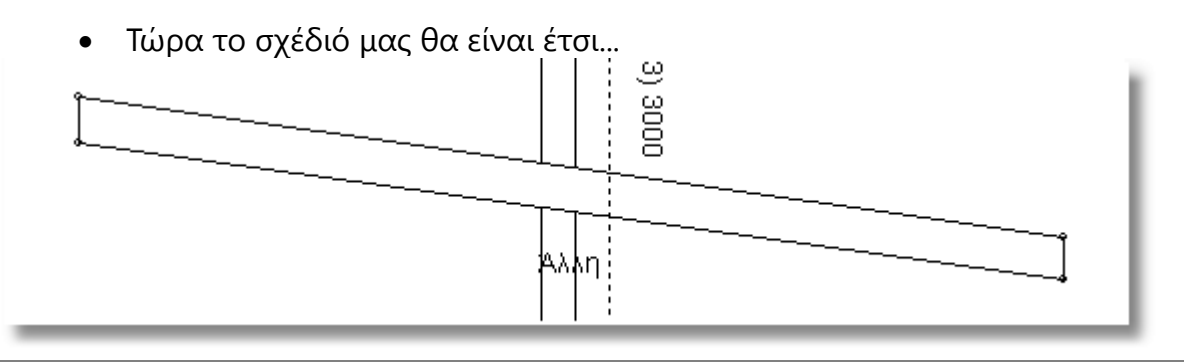

9. Για να ολοκληρωθεί η διαδικασία και να τοποθετήσουμε σωστά την οροφή, στον Πίνακα ελέγχου, τσεκάρουμε την επιλογή "**Περιστροφή**" και πατάμε **ΟΚ**

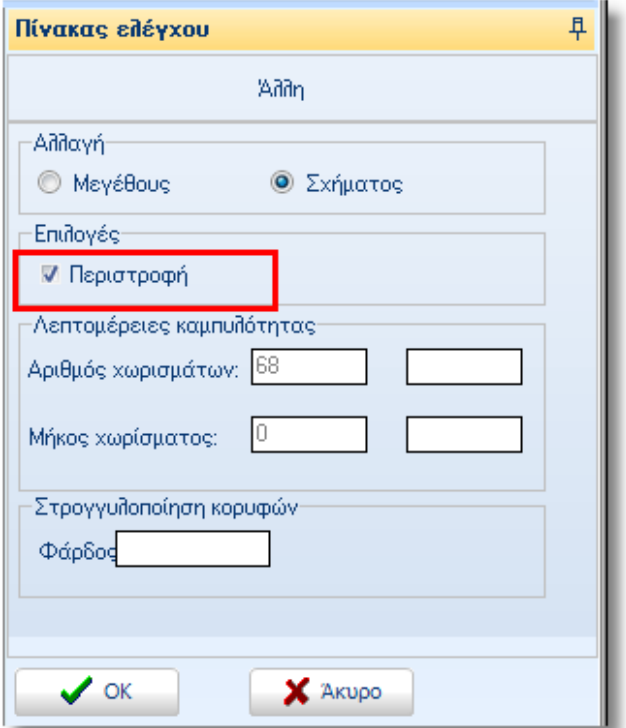

10. Τοποθετούμε την οροφή και στο προοπτικό θα δούμε την παρακάτω εικόνα...

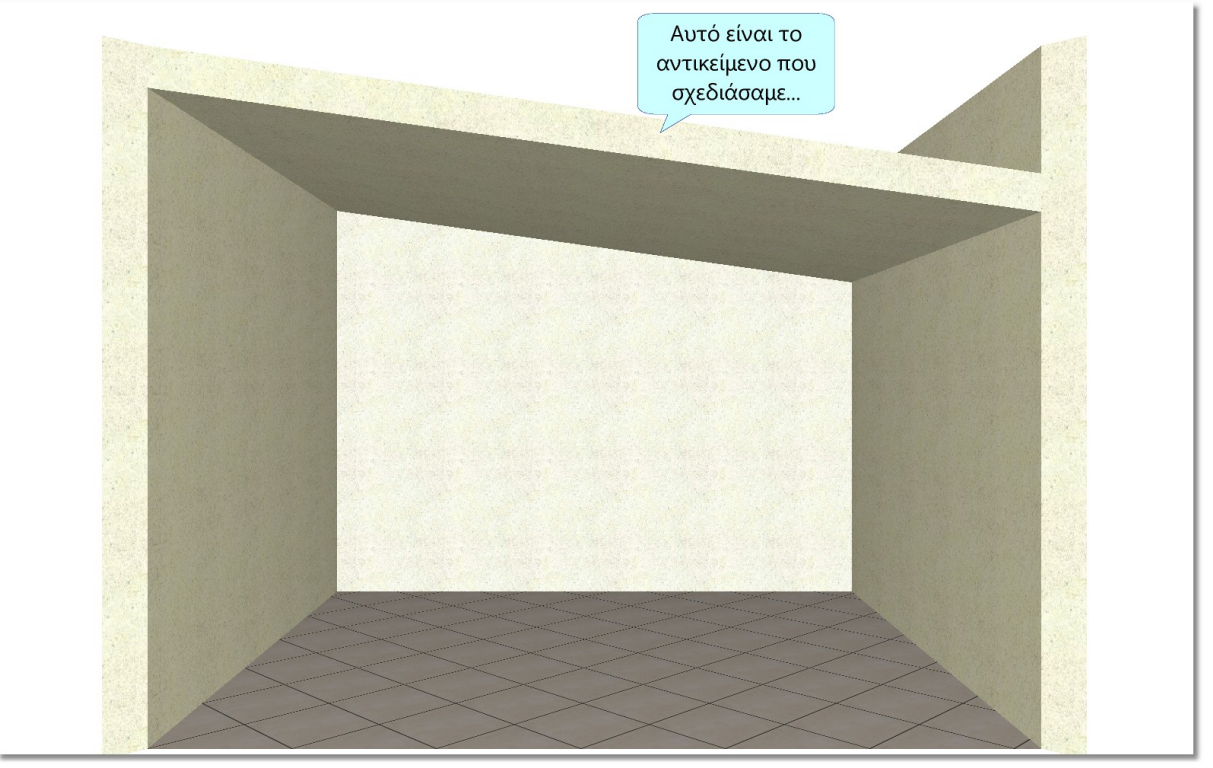